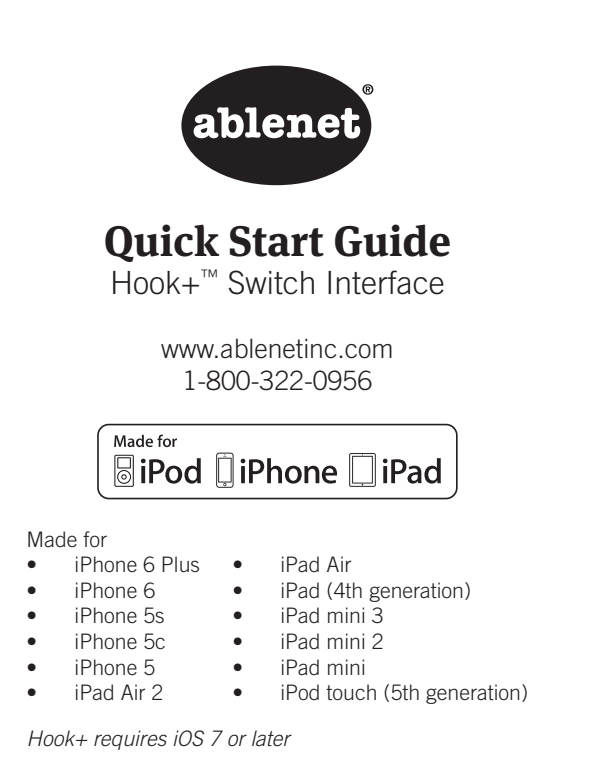

#### **About Hook+**

Hook+ is a switch interface accessory designed for use with Switch Control found in iOS 7 or later. Unlike some switch interfaces, Hook+ does not send emulated keystrokes (e.g. Space, Enter, 1, etc.) for switch clicks. Instead, Hook+ uses Apple's new Assistive Switch Events for switch clicks.

Using Assistive Switch Events instead of emulated keystrokes for iOS devices provides the following benefits:

- › Switch Control can be auto configured based on the number of switches attached to the iOS device
- › An external keyboard can be used in conjunction with Hook+ without having switch clicks misregister when certain keyboard keys are activated
- › Switch interface accessories using Assistive Switch Events are fully compatible with iOS Switch Control and apps that have implemented the Apple iOS UIAccessibility protocol

Hook+ is compatible with iOS 7 or later and most apps that implement the Apple iOS UIAccessibility protocol. iOS device must have a Lightning Receptacle.

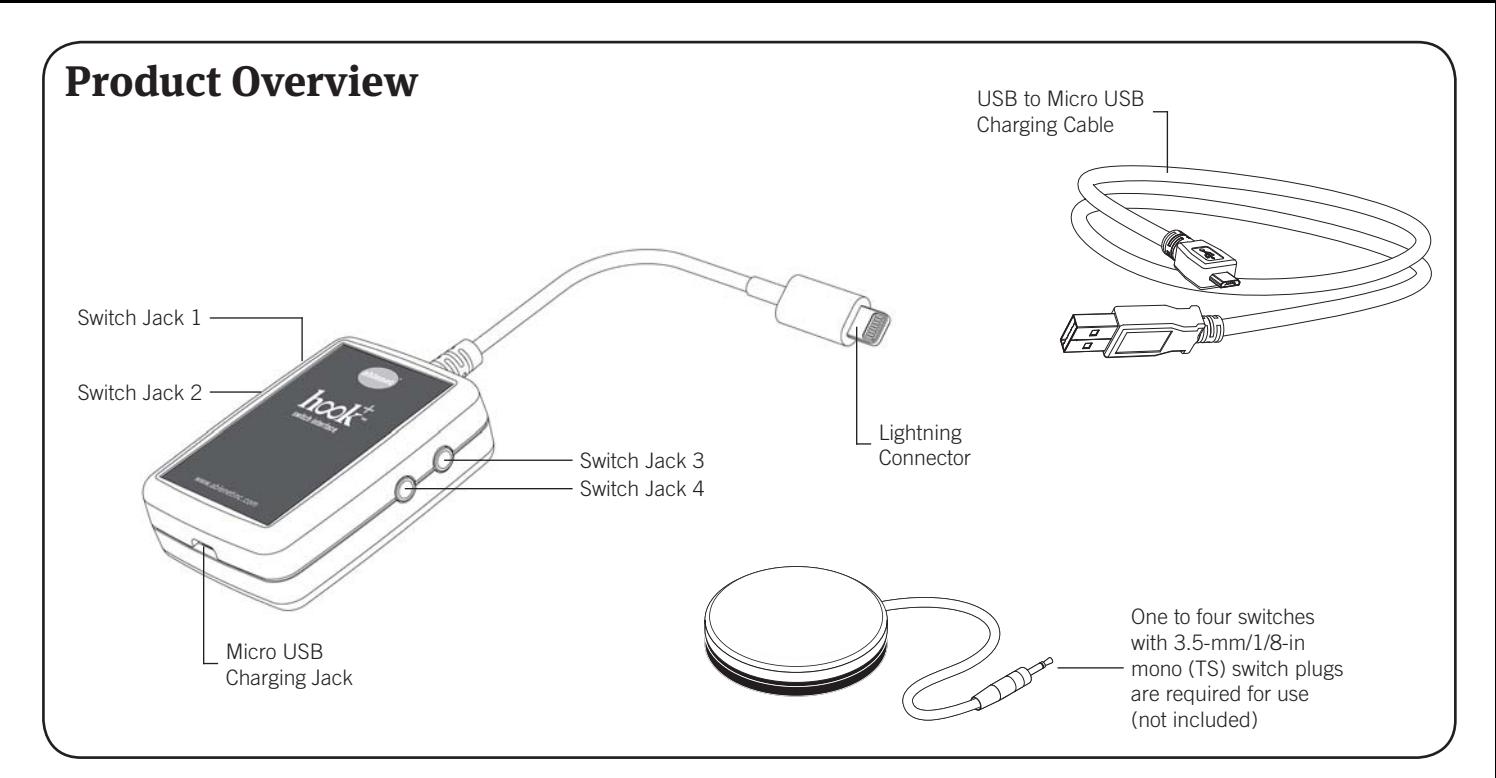

PN 98000045 (01/15 Rev. A - FN 70500211)

### **Warranty & Contact Information**

AbleNet manufactured products include a two-year limited warranty. This warranty is against defects in materials and manufacturing for two-years from the date of purchase. Warranty in full text, along with return/repair information is available at www.ablenetinc.com.

AbleNet, Inc. 2625 Patton Road, Roseville, MN 55113 1-800-322-0956 / www.ablenetinc.com

"Made for iPod," "Made for iPhone," and "Made for iPad" mean that an electronic accessory has been designed to connect specifically to iPod, iPhone, or iPad, respectively, and has been certified by the developer to meet Apple performance standards. Apple is not responsible for the operation of this device or its compliance with safety and regulatory standards. Please note that the use of this accessory with iPod, iPhone, or iPad may affect wireless performance.

iPad, iPhone, iPod touch, and Retina are trademarks of Apple Inc., registered in the U.S. and other countries. iPad Air, iPad mini, and Lightning are trademarks of Apple Inc. IOS is a trademark or registered trademark of Cisco in the U.S. and other countries and is used under license.

# **FCC**

This equipment has been tested and found to comply with the limits for a Class B digital device, pursuant to part 15 of the FCC Rules. These limits are designed to provide reasonable protection against harmful interference in a residential installation. This equipment generates, uses, and can radiate radio frequency energy and, if not installed and used in accordance with the instructions may cause harmful interference to radio communications. However, there is no guarantee that interference will not occur in a particular installation. If this equipment does cause harmful interference to radio or television reception, which can be determined by turning the equipment off and on, the user is encouraged to try to correct the interference by one or more of the following measures:

- › Reorient or relocate the receiving antenna.
- › Increase the separation between equipment and receiver.
- › Consult AbleNet Technical Support or your local Distributor for help

# **Initial Set Up**

- 1. On the iOS, device go to Settings App > General > Accessibility > Switch Control and then turn Switch Control On. If the on-screen scan starts to move on the iOS device screen, let it continue to move and go to Step 2.
- 2. Connect switch(es) to Hook+
	- a. For one switch only use Switch Jack 1
	- b. For two switches only use Switch Jack 1 and Switch Jack 2
	- c. For three switches only use Switch Jack 1, Switch Jack 2, and Switch Jack 3
	- d. For four switches use all switch jacks on Hook+
- 3. Plug the Lightning Connector of Hook+ into the Lightning Jack on the iOS device and wait approximately 10-seconds before proceeding to Step 4 so that all auto configuration on the iOS device can take place
- 4. Once Hook+ is connected to the iOS device, the iOS device will automatically configure the following based on the number of switches connected to Hook+
	- a. If one switch is connected:
		- i. The iOS device will automatically be configured for use with a single switch and automatic scanning
		- ii. Auto Scanning function will automatically turn On
		- iii. Scanning cursor will begin to move across the screen
		- iv. The switch plugged into Switch Jack 1 will be named Select and assigned the function of Select Item
- b. If two switches are connected:
	- i. The iOS device will automatically be configured for use with two switch step scanning
	- ii. Auto Scanning function will automatically turn Off
	- iii. Scanning cursor will appear on the screen, but not move until the switch plugged into Switch Jack 2 is activated
	- iv. The switch plugged into Switch Jack 1 will be named Select and assigned the function of Select Item. The switch plugged into Switch Jack 2 will be named Next and assigned the function of Move To Next Item.
- c. If three or four switches are connected:
	- i. The iOS device will automatically be configured for use with two switch step scanning
	- ii. Auto Scanning function will automatically turn Off
	- iii. Scanning cursor will appear on the screen, but not move until the switch plugged into Switch Jack 2 is activated
	- iv. The switch plugged into Switch Jack 1 will be named Select and assigned the function of Select Item. The switch plugged into Switch Jack 2 will be named Next and assigned the function of Move To Next Item.
	- v. The switches plugged into Switch Jack 3 or Switch Jack 4 will have to be manually configured and named, see optional steps next
- 5. Optional steps for adding switches plugged into Switch Jack 3 and Switch Jack 4:
	- a. On the iOS device, go to Settings App > General > Accessibility > Switch Control and then select Switches
	- b. Select Add New Switch
	- c. Select External
	- d. Activate the switch connected to Switch Jack 3
	- e. Name this switch S3
	- f. Select a function for this switch
	- g. Repeat Steps 5a through 5f for the switch plugged into Switch Jack 4 and name it S4
- 6. You can now make further changes to additional Switch Control settings or begin to use Hook+ and Switch Control on your iOS device

**Note:** Once the initial set up process has been completed on an iOS device, the auto configuration will not happen a second time unless you go to Settings App > General > Accessibility > Switch Control > Switches and then delete all switches already defined.

## **Modifying Switch Functions After Set Up**

- 1. On the iOS device go to Settings App > General > Accessibility > Switch Control and select Switches
- 2. Select the switch you would like to modify
- 3. Select the new switch function

### **Adding or Removing Switches After Initial Set Up**

- 1. Unplug the Lightning Connector of Hook+ from the iOS device
- 2. If an external power source is plugged into the Micro USB Charging Jack of Hook+, remove the external power source
- 3. On the iOS device go to Settings App > General > Accessibility > Switch Control > Switches and then delete all switches
- 4. Follow steps outlined under the section Initial Set Up

# **Charging**

Hook+ itself does not have an internal battery and does not need to be charged. However, while using Hook+ you can charge your iOS device.

- 1. Plug the Lightning Connector from Hook+ into your iOS device
- 2. Connect the included Hook+ USB to Micro USB Charging Cable and the 5W, 10W, or 12W Apple power adapter that came with the iOS device, and then plug into a wall power outlet
- 3. Plug the Micro USB end of the Charging Cable into Hook+
- 4. iOS device will begin to charge
- 5. After charging of the iOS device is complete, remove the Micro USB charger from Hook+

#### **Resources**

iOS Switch Control http://support.apple.com/en-us/HT201370

For Common Questions for troubleshooting and additional user guides please visit www.ablenetinc.com and go to the Hook+ product page.